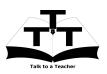

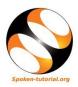

## 1 The procedure to practise

- 1. You have been given a set of spoken tutorials and files.
- 2. You will typically do one tutorial at a time.
- 3. You may listen to a spoken tutorial and reproduce all the steps shown in the video.
- 4. If you find it difficult to do the above, you may consider listening to the *whole* tutorial once and then practise during the second hearing.

## 2 Scilab

- 1. Click on "Select FOSS Category" dropdown and choose "Scilab".
- 2. Click on "Select Language" drop-down and choose the language (English, Hindi, Marathi ...) in which you wish to learn.
- 3. Click on "Locate Tutorial" button.
- 4. You will see a list of tutorials based on your selection.
- 5. Start with the first tutorial in the displayed list.

### 3 First Tutorial: Why Scilab

- 1. Locate the topic "Why Scilab".
- 2. This is an overview tutorial that explains about Scilab.
- 3. To view the tutorial, click on the video player icon on the right of the selected topic.
- 4. The Outline of the tutorial and the Pre-requisite will be visible on the right of the player.
- 5. The links for Code Files and Assignment will be available below the player.
- 6. Click on the player and view the tutorial.
- 7. Once the tutorial is complete, click on the back button on the browser (top-left corner left-arrow button).

### 4 Second Tutorial: Installing

- 1. Locate the topic "Installing"
- 2. This tutorial teaches how to install Scilab on Windows OS.
- 3. Windows users click on the player and view the tutorial.
- 4. Windows users please follow the instructions given in this tutorial and install Scilab on your machine.
- 5. Linux users can install Scilab using Synaptic Package Manager.
- 6. For relevant tutorials, visit Linux spoken tutorials available on **www.spoken**tutorial.org
- 7. Once the tutorial is complete, click on the back button on the browser (top-left corner left-arrow button).

# 5 Common Instructions to practise

1. The following instructions are applicable to all the Scilab spoken tutorials.

## 5.1 Instructions to practise on Linux OS

- (a) The tutorials are explained on the Linux OS.
- (b) It will be easy for the Linux users to follow as instructed in the tutorial.

## 5.2 Instructions to practise on Windows OS

- (a) To open "Scilab" on Windows OS, double click on "Scilab" shortcut icon.
- (b) This will open the "Scilab" console window.
- (c) Now, one can practise as shown in the video.

#### 5.3 Instructions for Assignments

- (a) Create a folder with your "name" and "rollno" on the Desktop.
- (b) Go to that particular folder.
- (c) Give a unique name to the files you save in your folder, so as to recognize it next time.

(E.g. "Practice-01-Scilab")

- (d) Remember to save all your work in your directory.
- (e) This will ensure that your files don't get over-written by someone else.
- (f) Remember to save your work from time to time, instead of saving it at the end of the task.
- (g) Attempt all the given Assignments as instructed in the tutorial.

#### 5.4 Instructions to use Code files

- (a) Click on the link "Code files" below the video player and save it in your folder.
- (b) Extract the downloaded zip file.
- (c) You will see all the code/source files used in the particular tutorial.
- (d) Use these files as per the instructions given in the particular tutorial.

## 6 Third Tutorial: Getting Started

- 1. Locate the topic "Getting Started"
- 2. Play-pause-practise the whole tutorial, as explained above.
- 3. At 5:34, pause the tutorial.

- 4. The diary() command stores the Scilab session in a file, after you issue the command and not before that.
- 5. At 5:34 Change the directory to a destination where you have write access, preferably to a folder on the Desktop.
- 6. Once the tutorial is complete, click on the back button on the browser (top-left corner left-arrow button).
- 7. Now, choose the next tutorial and follow all the above instructions, till you complete 5 tutorials.

## 7 Sixth Tutorial: Scripts and Functions

- 1. Locate the topic "Scripts and Functions"
- 2. Play-pause-practise the whole tutorial, as explained above.
- 3. At 3:25 pause the tutorial.
- 4. Type pwd to check the present working directory.
- 5. Change the directory using Change Directory shortcut icon, to the directory where you have saved the helloworld.sce file before using the exec command.
- 6. Now resume the tutorial.
- 7. Once the tutorial is complete, click on the back button on the browser (top-left corner left-arrow button).
- 8. Now, choose the next tutorial and follow all the above instructions, till you complete all the tutorials in the series.